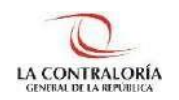

**Contraloría General de la República**

# **Sistema de Notificaciones y Casillas Electrónicas**

# **Manual del Auxiliar de Casilla Electrónica Asignación Obligatoria – Activación Automática**

**Versión 1.1.0**

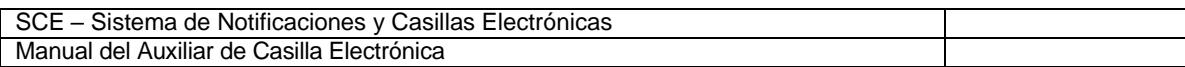

# **INDICE**

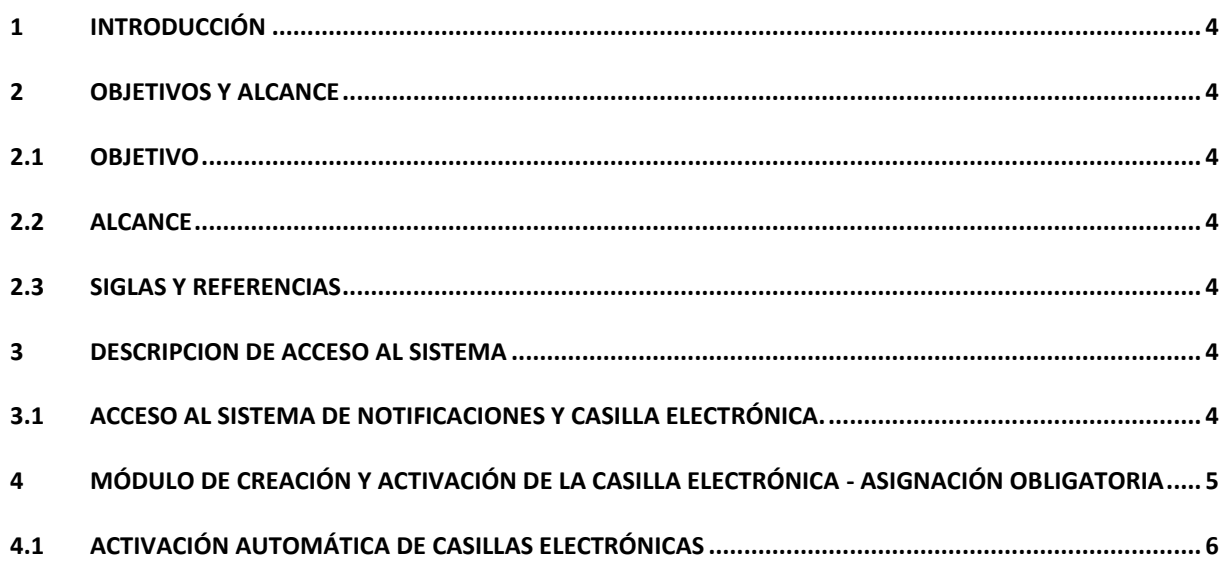

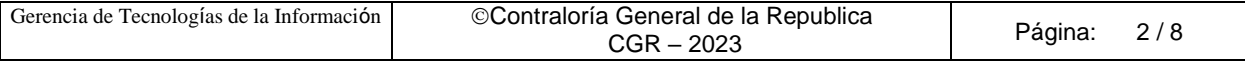

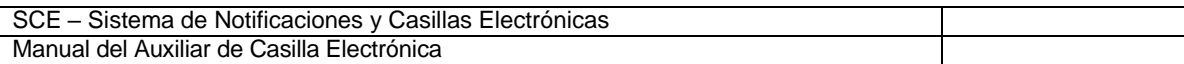

### **Control de Cambios**

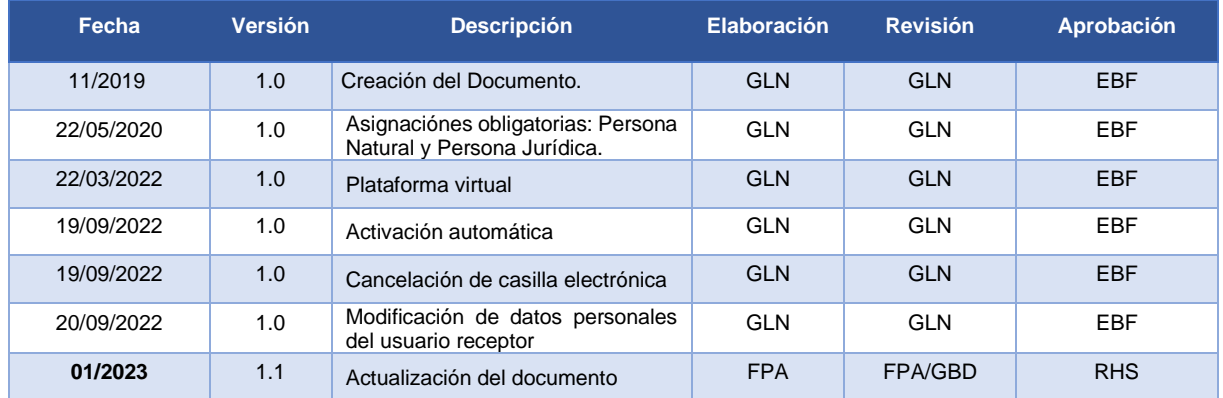

GLN = Gladys Linares Núñez EBF = Erik Bazan Flores RHS = Raúl Huertas Salazar GBD = Glam Becerra Delgado

FPA = Fabián Pérez Acosta

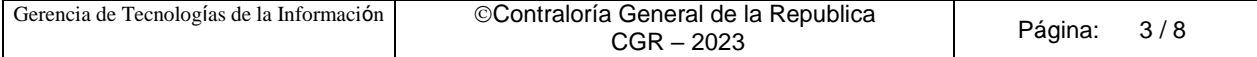

#### **MANUAL**

### <span id="page-3-0"></span>**1 INTRODUCCIÓN**

El presente documento contiene la descripción general del procedimiento para realizar la activación Automática de la Casilla Electrónica, por asignación obligatoria en el Sistema de Notificaciones y Casillas Electrónicas.

#### <span id="page-3-1"></span>**2 OBJETIVOS Y ALCANCE**

#### <span id="page-3-2"></span>**2.1 Objetivo**

Servir como guía de fácil entendimiento a través de instrucciones paso a paso, acompañadas de imágenes que ayude al Auxiliar de Casilla Electrónica en la activación automática de la casilla electrónica, por asignación obligatoria del Sistema de Notificaciones y Casillas Electrónicas.

#### <span id="page-3-3"></span>**2.2 Alcance**

Se encuentra dirigido a todos los usuarios que se registren con los siguientes perfiles o usuarios:

✓ **Perfil Auxiliar de Casilla Electrónica**: Personal autorizado de los órganos, incluidos los órganos desconcentrados y el Tribunal Superior de Responsabilidades Administrativas (TSRA), así como las unidades orgánicas de la Contraloría, y los OCI, que valida la identidad del servidor o ex servidor público, funcionario o ex funcionario público, o titular de la entidad, así como del correcto registro de los datos, para la creación y activación de la casilla electrónica, por asignación obligatoria.

#### <span id="page-3-4"></span>**2.3 Siglas y referencias**

- **Contraloría** : Contraloría General de la República.
- **OCI** : Órgano de Control Institucional.
- **SCE** : Sistema Notificaciones y Casillas Electrónicas.
- **TSRA** : Tribunal Superior de Responsabilidades Administrativas.

#### <span id="page-3-5"></span>**3 DESCRIPCION DE ACCESO AL SISTEMA**

#### <span id="page-3-6"></span>**3.1 Acceso al Sistema de Notificaciones y Casilla Electrónica.**

El acceso al Sistema de Notificaciones y Casilla Electrónica, se realiza accediendo al SCA de contraloría [\(https://apps1.contraloria.gob.pe/login/wfrm/Index.aspx\)](https://apps1.contraloria.gob.pe/login/wfrm/Index.aspx) y se realiza en función a los roles y accesos otorgados desde el SARI, los cuales a su vez están asociados a un determinado perfil de usuario según se detalla a continuación:

✓ **Módulo de Creación y Activación de la Casilla Electrónica, por Asignación Obligatoria** (Perfil Auxiliar de Casilla Electrónica).

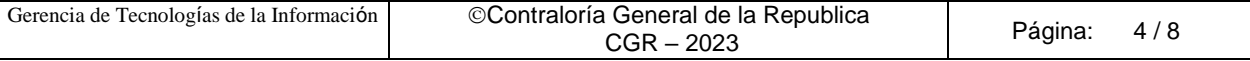

## <span id="page-4-0"></span>**4 MÓDULO DE CREACIÓN Y ACTIVACIÓN DE LA CASILLA ELECTRÓNICA - ASIGNACIÓN OBLIGATORIA**

El Auxiliar de Casilla Electrónica ingresará al SCA de Contraloría, con su código de usuario\*, contraseña\*\* y el código de seguridad, luego dará click en el botón "Ingresar".

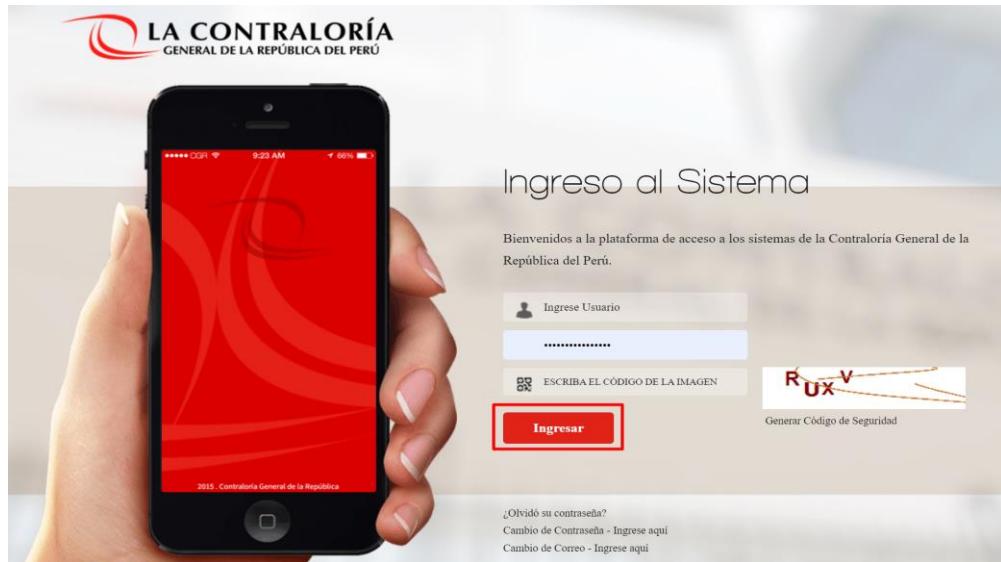

(\*) Recordar que el "usuario\*" para acceder al sistema de Casilla Electrónica desde el SCA, lo otorga quien cumpla la función como JEFE(A) UO/OCI o SUPERVISOR(A) , y lo realiza desde el aplicativo SARI (revisar los Manuales de Operador y Jefe – SARI, que se encuentran en la Web de Casilla). (\*\*) La contraseña, para un colaborador que no es de CGR, la generará por primera vez, siguiendo las inidcaciones que se brindarán luego de dar clic en *¿olvidó su contraseña?*

Luego de registrar correctamente los datos solicitados en el SCA, auxiliar de casilla ingrasará al sistema de casilla, dando clic en el ícono eCasilla-CGR y podrá registrar una asignación obligatoria para personas naturales o titulares de una entidad.

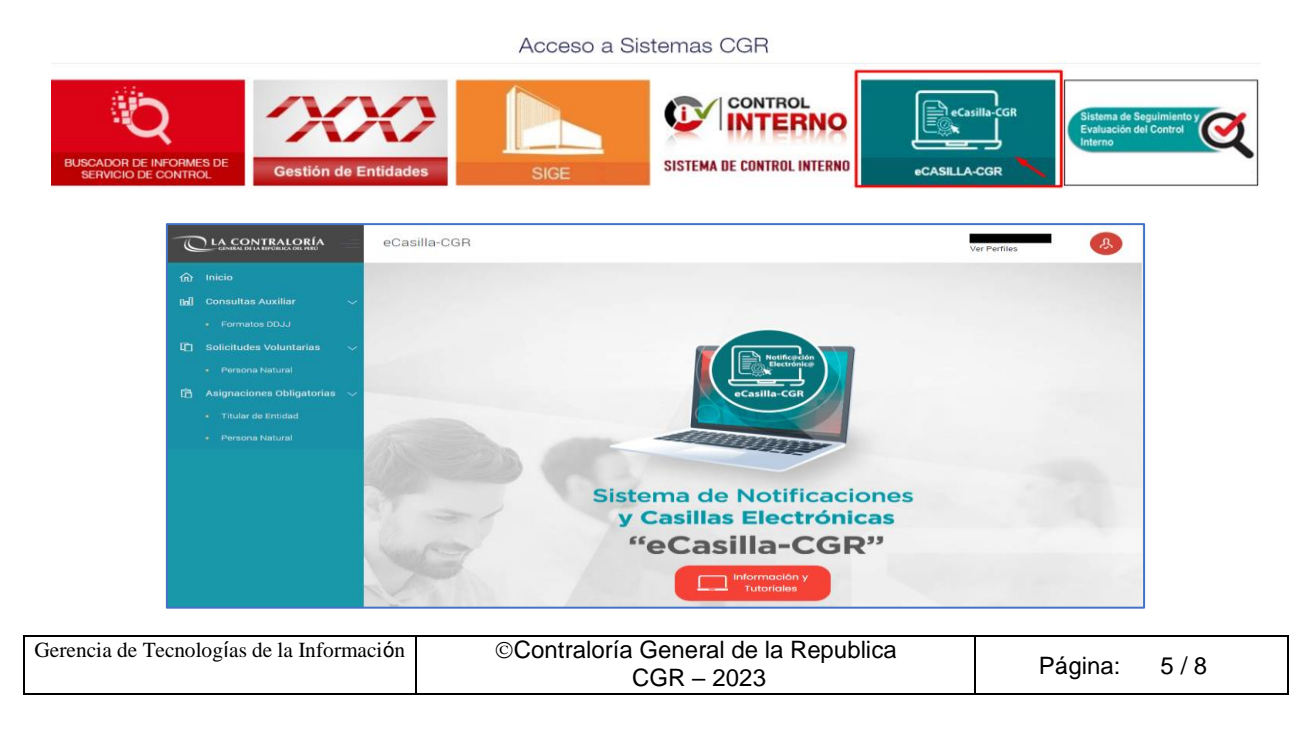

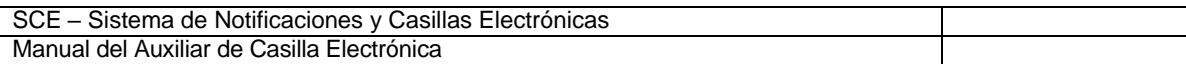

#### <span id="page-5-0"></span>**4.1 Activación Automática de Casillas Electrónicas**

Cuando se realiza una asignación de Casilla Electrónica para Persona Natural o Titular de Entidad y el administrado o usuario receptor, no llena la Declaración Jurada de Datos Personales o no ingresa al enlace de validación de datos, en los plazos establecidos en la directiva; el Auxiliar de casilla, tiene la opción de seguir el Flujo de Activación Automática.

Para ello debe ingresar en la opción de Asignaciones Obligatorias y sub opción Titular de Entidad o Persona Natural.

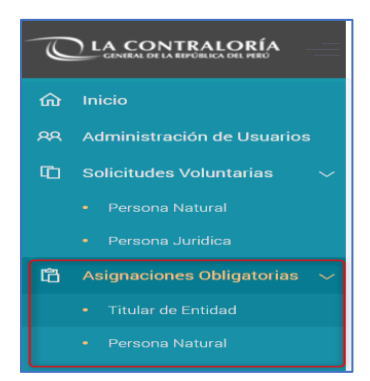

El sistema mostrará las siguientes ventanas, según corresponda, para titular de entidad o persona natural; siempre que se cumplan las condiciones y plazos vencidos, indicados en la directiva de casilla electrónica, y se tendrá la opción de descargar el Anexo 07 u 08, según sea el caso.

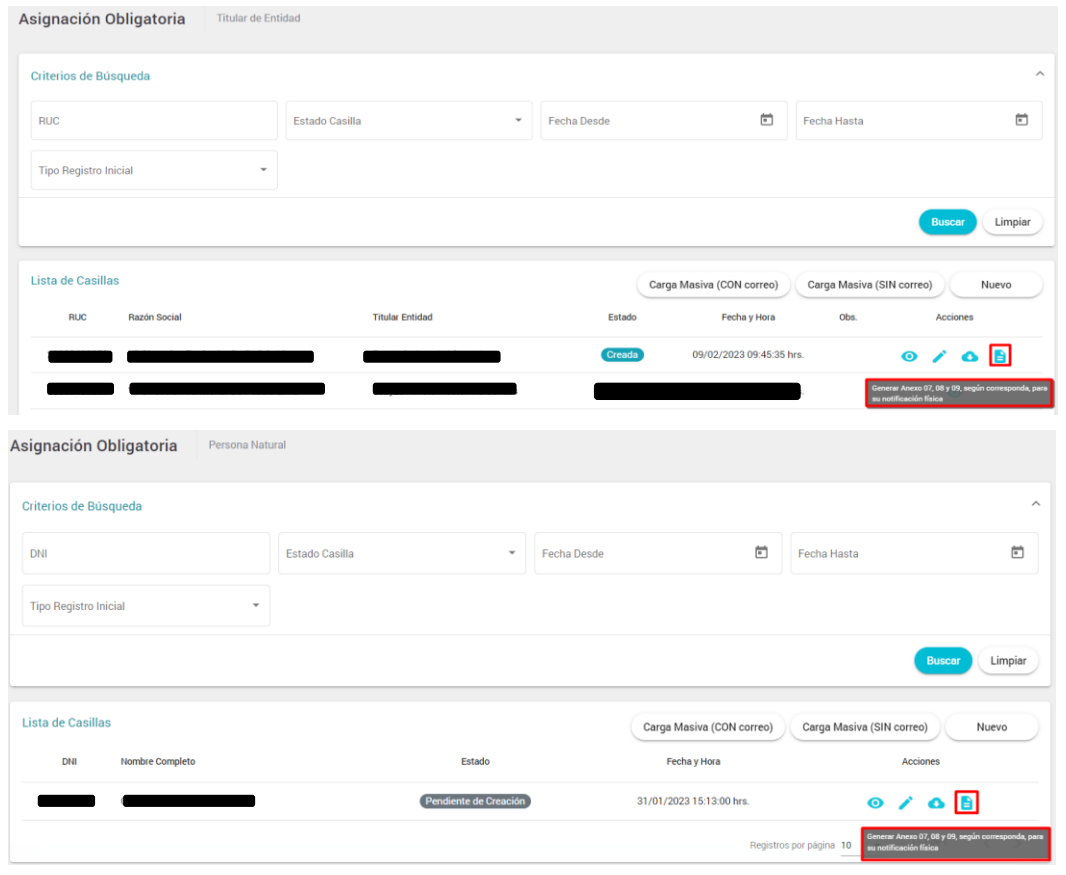

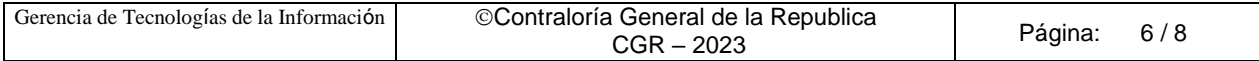

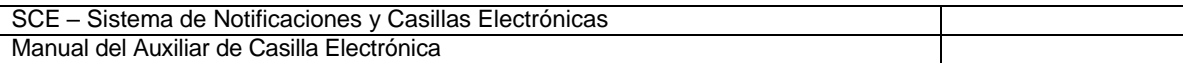

#### **Recordar**:

- Se generará el Anexo 07 de manera automática, cuando el procedimiento de creación de casilla, corresponda a una persona natural.
- Se generará el Anexo 08 de manera automática, cuando el procedimiento de creación de casilla, corresponda a un titular de entidad.

Al descargar, el Anexo 07 u 08 según corresponda; se generará el siguiente formato en donde se incluyen dos enlaces, el primer enlace que se muestra en el punto 1, el administrado (persona natural o titular de entidad) deberá utilizarlo para activar su casilla manualmente. El segundo enlace que se muestra en el punto 2, se utilizará para crear las credenciales cuando la activación lo haya hecho el Auxiliar de casilla con la opción Activación Automática, siempre y cuando el Administrado no haya ingresado al primer enlace en los plazos indicados, en el mismo Anexo.

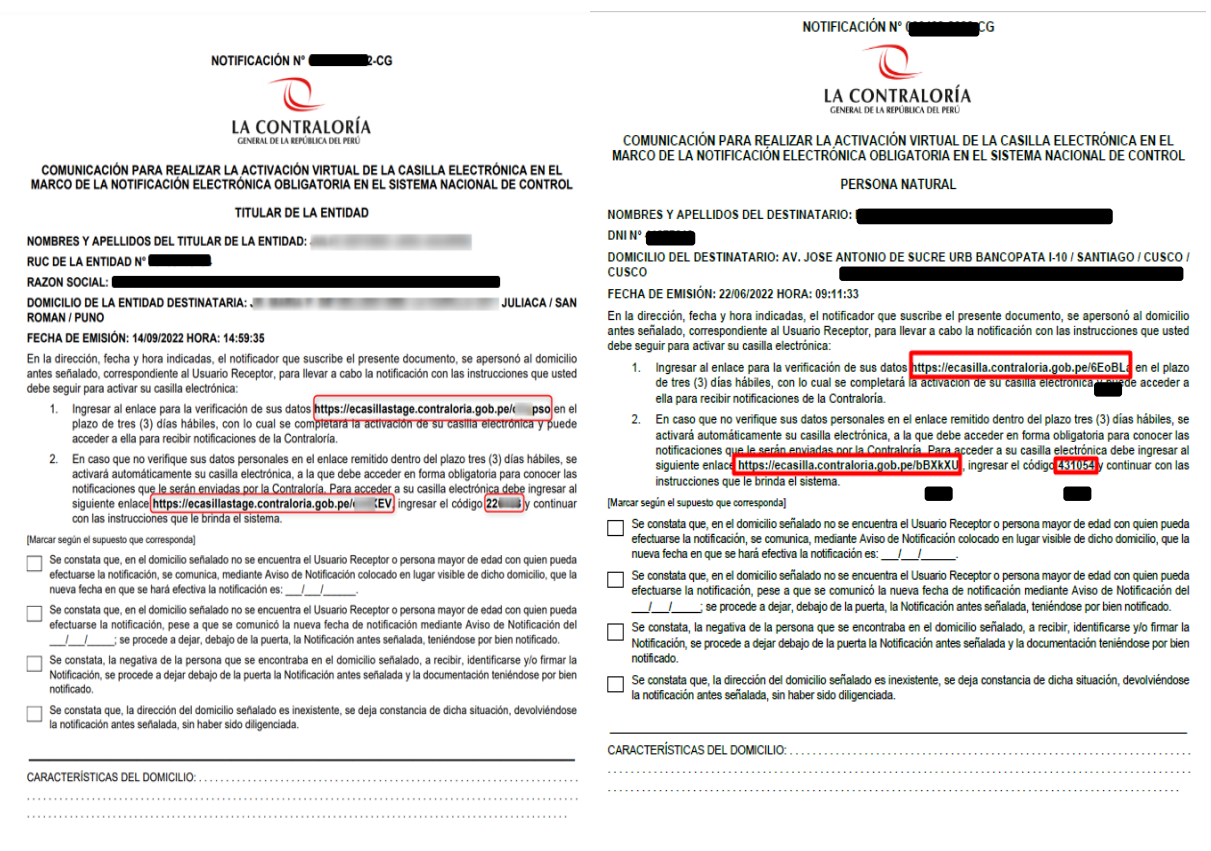

**Recordar**: La activación automática, es realizada por el auxiliar de casilla, siempre y cuando se haya realizado previamente la diligencia del Anexo 07 u 08 según corresponda, según se indica en la directiva de casilla, la cual puede revisar accediendo a la Web de Casilla <https://doc.contraloria.gob.pe/ecasilla/> en la sección "Normativa".

También se recomienda, revisar los documentos relacionado a la diligencia de los Anexos generados por el mismo sistema de casilla electrónica, que encontrará al acceder a la Web de Casilla <https://doc.contraloria.gob.pe/ecasilla/> en la sección "Normativa/Lineamientos" o enviar sus consultas al correo: [consultaslegalescasilla@contraloria.gob.pe](mailto:consultaslegalescasilla@contraloria.gob.pe) 

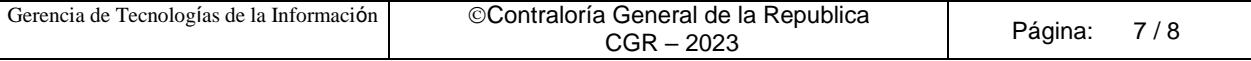

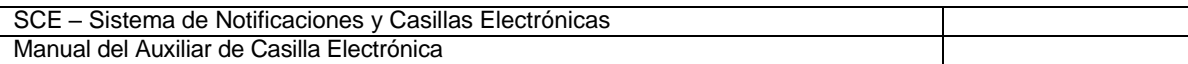

Luego de haber cumplido la diligencia del Anexo 07 u 08, Auxiliar de casilla tendrá que ingresar a la opción denominada "Registrar Cargo de Comunicación / Activar Casilla", que se mostrará en la sección "Acciones", luego de buscar al usuario receptor.

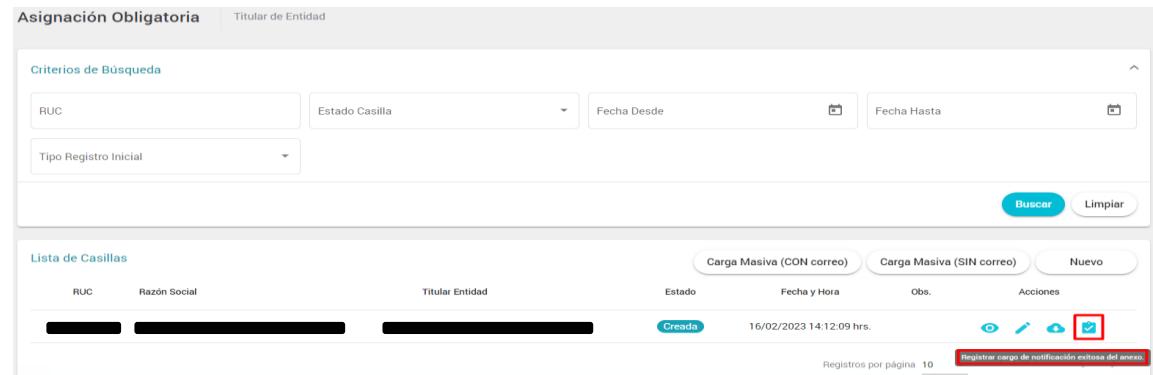

Al hacer Clic en el botón "Registrar Cargo de Comunicación / Activar Casilla", el sistema mostrará la siguiente ventana en la cual el Auxiliar deberá registrar la fecha y adjuntar el Cargo de la Comunicación de la diligencia en formato PDF, por último dar clic en el botón "Registrar Cargo".

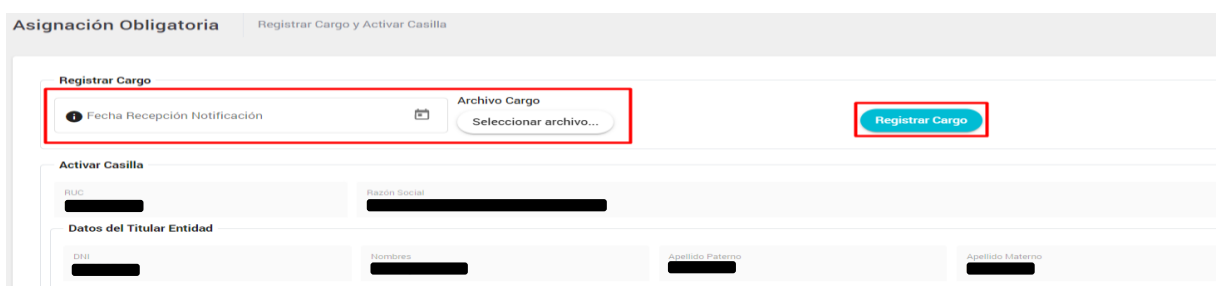

Para los casos, donde se generó el Anexo 7 u 8, según corresponda; luego de registrar la fecha, adjuntar el Cargo de la Comunicación de la diligencia en formato PDF, y haber dado clic en el botón "Registrar Cargo", se iniciará el conteo de los 3DH que se indica en el punto 1, de los anexos en mención.

Pasado los 3DH y si el usario no activó su casilla con el enlace compartido en el punto 1 del anexo 7 u 8, corresponderá al auxiliar de casilla ingresar de nuevo a la opción "Registrar Cargo de Comunicación / Activar Casilla" y dar clic en el botón "Activar Casilla"; con esta acción, la casilla se activará de manera automática y podrá recibir notificaciones electrónicas.

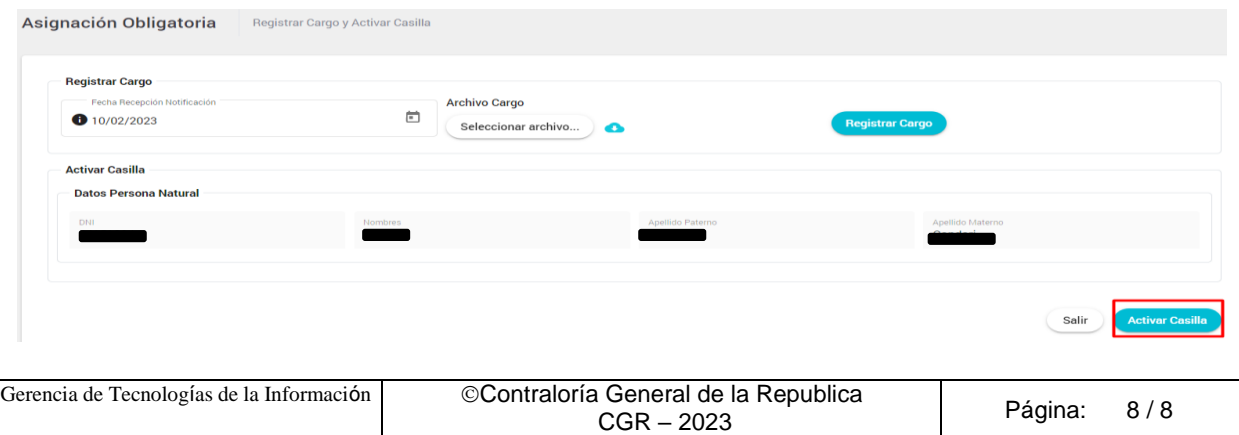